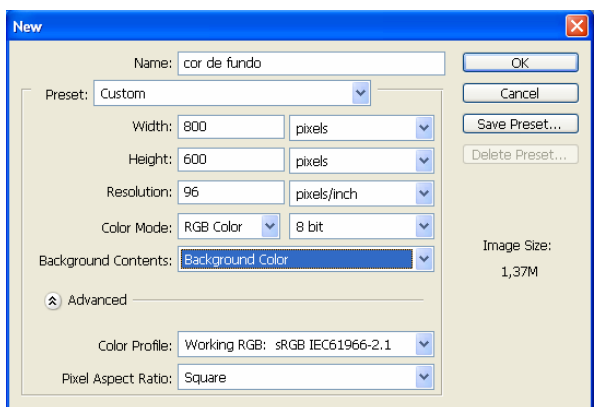

E ainda uma terceira com as opções deste último exemplo, em que a cor de fundo deve ser verdeescuro.

**Atenção** – a cor de fundo deve estar definida no Photoshop antes de criar a nova imagem.

## Comprovação do trabalho realizado:

Guarda a imagem de captura de ecrã, onde se podem ver as 3 imagens criadas antes (uma branca, uma transparente e outra verde), com o nome: captura\_COR\*\*\*\_o\_teu\_nome.PSD (em que colocas o teu nome real a seguir á palavra captura e a cor do fundo no lugar de COR\*\*\*).

# Teclas de atalho importantes:

 $Ctrl+N \rightarrow Cria$  um ficheiro novo

 $Ctrl+C \rightarrow Copia$  o que estiver seleccionado na altura

 $Ctrl+V \rightarrow Cola$  o que tiver sido copiado antes

Ctrl-Z  $\rightarrow$  Desfaz a última acção

Ctrl+Shift+Z  $\rightarrow$  Refaz a última acção

## Apontamentos:

#### **7- Medidas e Dimensões**

A partir desta lição deverá ser capaz de dominar e modificar as dimensões de cada imagem consoante a necessidade ou vontade.

**NOTA:** Não confunda nunca o tamanho de visualização no ecrã com as dimensões reais da imagem no papel, ou seja, ao imprimir. O tamanho da imagem no ecrã depende da qualidade e da capacidade do ecrã mais do que da própria imagem. A visualização é determinada pelo zoom que funciona como uma lupa, ou seja aumenta como vemos mas não altera o objecto que vemos, é quase uma ilusão. Lembra-se quando com o Print Screen copiou e colou uma imagem do conteúdo do seu ecrã?

#### **Ver as dimensões actuais** No menu Visualizar active a opção Réguas <br>A sua imagem passará a exibir uma barra com escala quer na largura quer no comprimento. Configuração de Prova **V** Suaviz Cores de Prova  $Ctri+Y$ Aviso de Gamut Shift+Ctrl+Y N DSCF3713.JPG @ 25% (RGB/8)  $CRB$ de Proporções de  $\overline{10}$  $|15$ Opções de Visualização em 32 Bits Mais Zoom  $Ctrl++$ Menos Zoon  $CrH +$ Ajustar à Tela  $Crel \pm 0$ Tamanho Original Alt+Ctrl+0 Tamanho da Impressão Modo de Tela Extras Ctrl+H Mostra Régua  $CFdAD$ Normalmente a régua aparece com a escala em Ajustar Shift+Ctrl+ centímetros e subdivisões de milímetros. Ajustar a

**Revisão**: Como já sabem as imagens são constituídas por pixeis e estes, *ao imprimir*, podem encontrar-se mais ou menos "concentrados" conforme a resolução. Uma imagem com o mesmo número de pixeis pode medir 5, 10, 20 centímetros … conforme os pixeis se encontrarem mais ou menos "apertados". A menor resolução corresponde à maior área impressa, com maior resolução a imagem impressa fica menor. A resolução mede-se em pixeis por polegada.

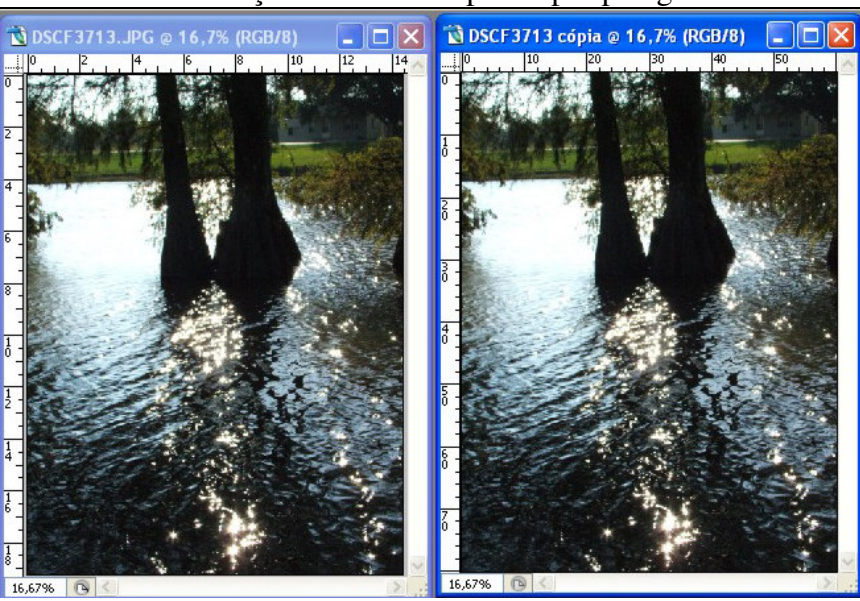

As imagens ao lado, possuem o mesmo número de pixeis e vêem-se iguais no ecrã. A percentagem de zoom (canto inferior esquerdo) é a mesma para ambas as imagens (16,67%). No entanto a régua mostra valores diferentes.

A régua encontra-se regulada para as dimensões de impressão e por esse motivo muda quando mudamos a resolução, ou seja, quando definimos um número diferente de pixeis por polegada. Esta régua dá-nos imediatamente uma ideia das *dimensões actuais* da imagem *se fosse impressa com a informação actual*.

Tratamento de Imagem Digital Photoshop

Para mudar as dimensões ou a resolução de uma imagem usase o comando "Tamanho da Imagem" no menu Imagem.

Em baixo pode ver as opções da caixa de diálogo para alterar o tamanho da imagem.

Editar Camada Selecionar Visualizar Imagem Filtro  $1a$ ¥ Modo E Ajustes k Ř Dunlicar... Aplicar Imagem... Cálculos... amanho da Imagem.  $Alt + Ctrl + 1$ Tamanho da Tengde Pintura... Alt+Ctrl+R

(também serve para saber-mos o tamanho da imagem).

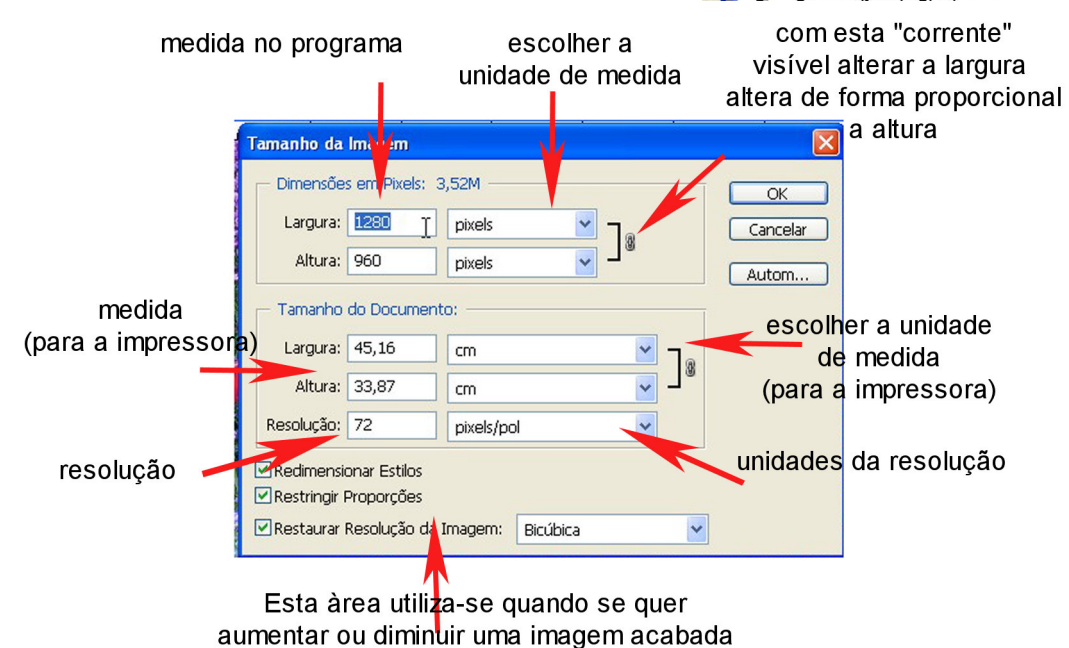

falaremos dela mais tarde

A resolução introduz alterações que só as impressoras entendem mas temos de ter cuidado porque quando mexemos numa área algumas das outras alteram-se ao mesmo tempo sozinhas. Por isso devemos aprender alguns truques que facilitam a vida:

*Para alterar a resolução sem alterar o número de pixeis* – Escreva na caixa da Resolução o número desejado e depois na zona das Dimensões em Pixeis, em cima, altere as unidades para porcentagem e escreva 100%.

*Para alterar o tamanho da imagem em pixeis* – Escreva um novo número de pixeis na caixa Largura ou Altura,

*ou* escolha como unidade porcentagem e escreva um número maior ou menor do que 100. Aumentar ou diminuir o número de pixeis faz-se quando queremos uma imagem maior ou menor.

- Por exemplo quando queremos imprimir com 300ppi e fica muito pequenina (no papel). Neste caso a qualidade da imagem pode piorar porque o computador inventa pixeis que não existiam e por vezes notase bem este aumento artificial. No entanto, com originais muito bons às vezes consegue-se obter uma imagem aumentada sem que se note.
- Outro exemplo é quando queremos colocar uma imagem numa página web de modo que caiba no ecrã e se veja toda. Neste caso o programa vai apagar alguns pixeis, a imagem original fica menos perfeita e menos definida.

#### *Em ambos os casos a imagem modificada fica com pior qualidade do que a original, mais uma razão para trabalhar sempre com uma cópia*.

#### **8-Colocar bordas nas imagens**

O aumento do tamanho físico da imagem suporta várias opções: aumento em unidades de pixels, polegadas, centímetros…como já experimentou.

Desta vez vamos aumentar a área da imagem criando uma borda á sua volta, o efeito é apenas estético ou criativo.

Abra uma imagem no Photoshop.

Adapte a resolução se necessário antes de adicionar as bordas. Este passo neste momento pode parecer pouco importante mas futuramente será essencial – quando mais tarde volte a esta ficha para revisão esta recomendação será melhor compreendida.

 $\overline{\mathbf{x}}$ 

 $\overline{\alpha}$ 

 $\overline{OK}$ 

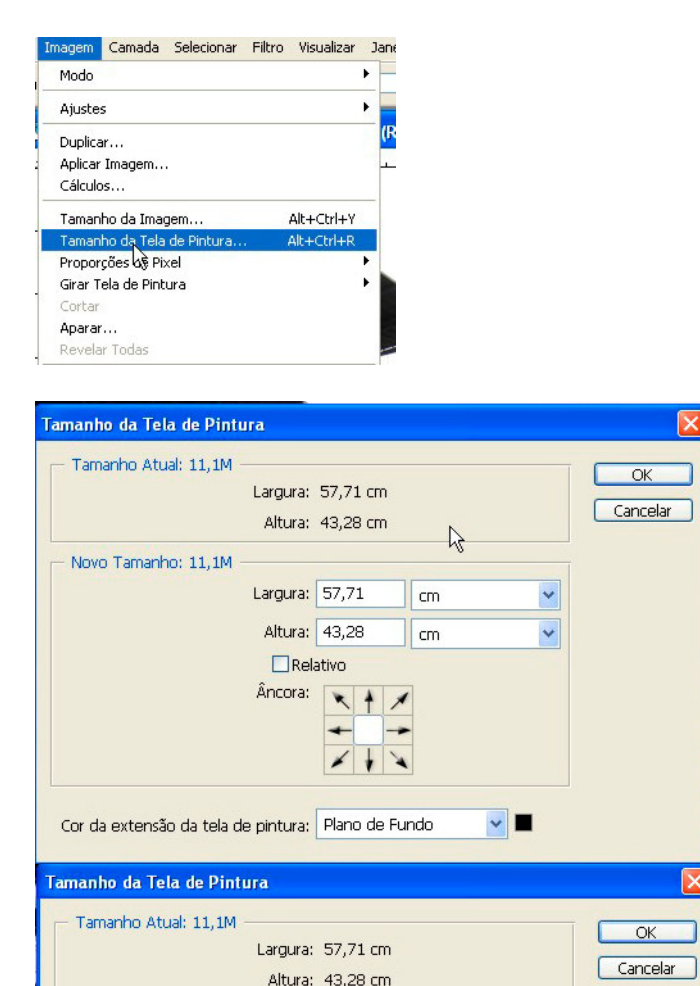

Novo Tamanho: 14,4M

Use o Menu Imagem>Tamanho da tela. Relativo (relative) ou absoluto.

Deste modo somos obrigados a fazer contas somando o número de centímetros (ou polegadas ou pixels…) á medida actual para obter a que se pretende.

As medidas actuais da imagem surgem na zona superior.

Na zona Inferior vamos definir o novo tamanho de tela que vai ser obtido pela criação de uma borda lisa á volta do original (não altera outras medidas da imagem).

As caixas Largura e Altura inicialmente mostram exactamente as mesmas medidas da zona superior, ou seja as que a imagem possui.

Podemos criar a borda escrevendo um novo valor para a largura e altura da imagem.

Estes valores serão as novas medidas da imagem, sendo criadas bordas de forma automática para corresponder a estas medidas.

Largura: 75

Altura: 43,25

 $\Box$ Relativo Âncora:

Cor da extensão da tela de pintura: Plano de Fundo

 $\star$ 

 $\overline{cm}$ 

 $\epsilon$ m

 $\mathbf{v}$   $\blacksquare$ 

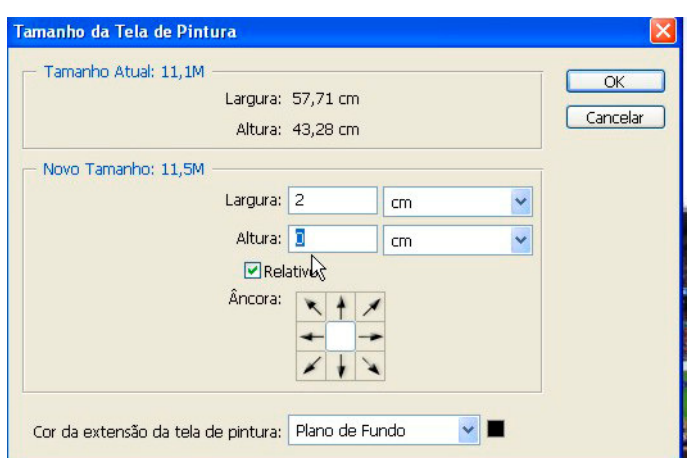

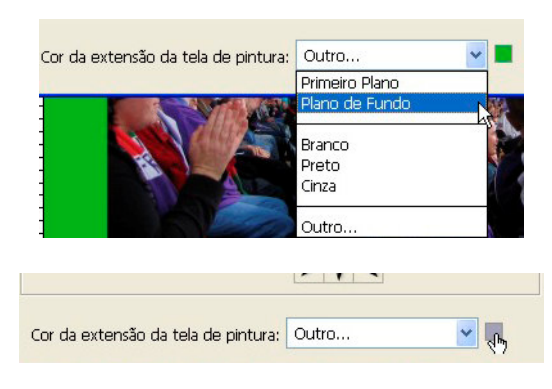

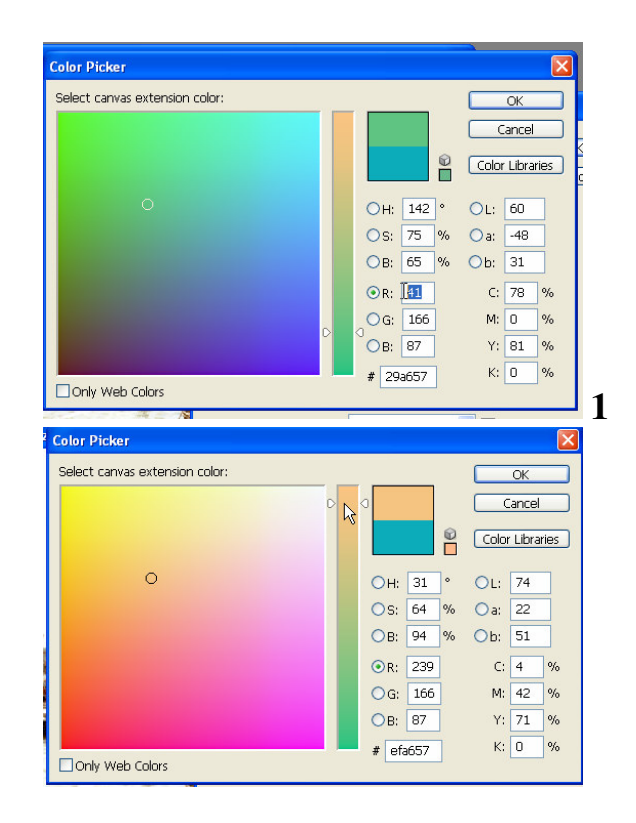

Ou, se seleccionarmos a opção **Relativo** podemos escrever directamente o número de unidades de medida a aumentar. Ou seja dizer quantos centímetros, milímetros ou polegadas queremos que a imagem cresça.

Este aumento é acrescentado à imagem e não a um dos lados ou a cada um dos lados por isso para sabermos quanto aumenta de cada lado temos de dividir o valor por dois (metade para cada lado).

A medida é acrescentada ao total, ou seja, se a imagem mede 4,82 cm e aumentar-mos 1 cm fica com 5,82 cm e por isso só aumentou 0,5 de cada lado. Para criar uma borda de 1 cm a TODA a volta é necessário aumentar 2cm na largura (para dividir 1cm para a direita e 1cm para a esquerda) e 2 cm no comprimento (pelas mesmas razões). Relativamente á escolha das cores:

- A cor pode ter sido escolhida antes na paleta de materiais sendo colocada como cor de primeiro plano ou de segundo plano (Primeiro Plano ou Plano de Fundo) e depois escolhida por esse nome nas opções das cores na caixa de diálogo do comando Tamanho da Tela de Pintura.
- A cor pode ser Branco, preto ou cinzento médio
- A cor pode ser escolhida na caixa de diálogo de cores clicando em **Outra**

Para escolher a cor existem também várias opções.

**1** Utilizar os valores numéricos se os conhecer ou tiverem sido fornecidos pelo cliente.

**2** Clicar na barra vertical para "entrar" numa tonalidade (depois terá de utilizar o método descrito em 3)

**3** Clicar na área quadrada escolhendo directamente uma cor.

**4** Clicar sobre uma área da imagem aberta no Photoshop para recolher uma "pinga" da cor da própria imagem.

Tratamento de Imagem Digital Photoshop